# 図書購入依頼マニュアル

## 目次

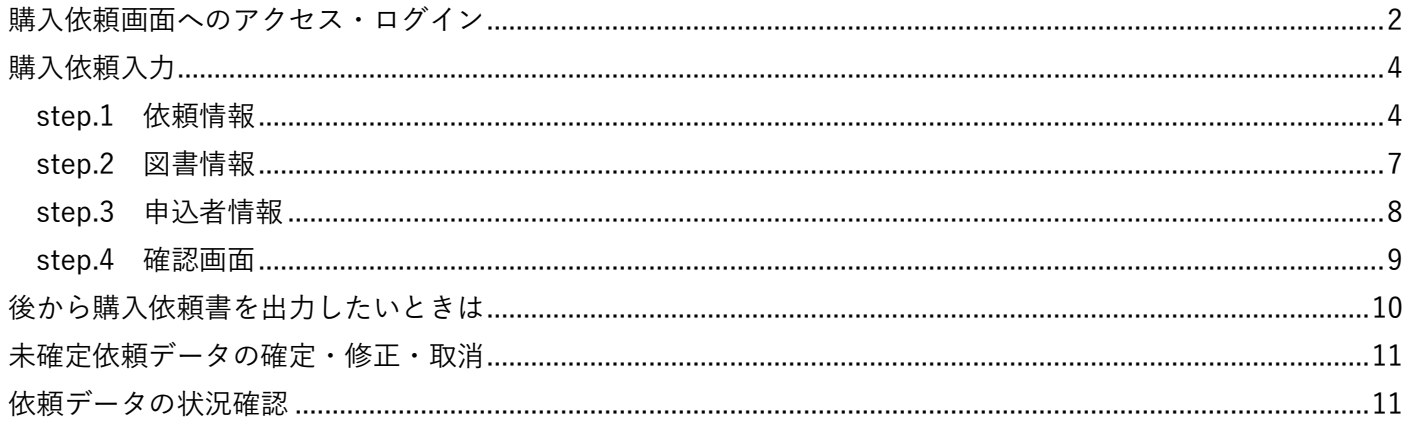

#### 【各キャンパス図書館の図書購入担当係】

※間違いを防ぐため、できるだけメールでご連絡をいただきますようご協力よろしくお願いいたします。

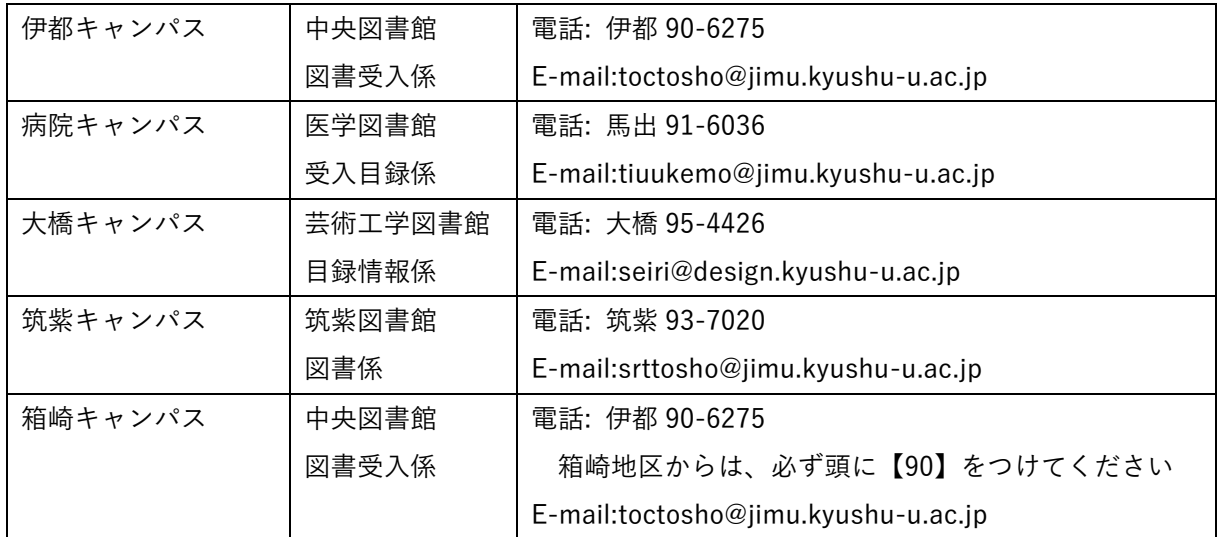

<span id="page-1-0"></span>購入依頼画面へのアクセス・ログイン

九州大学附属図書館 Web サイト[\(https://www.lib.kyushu-u.ac.jp/\)](https://www.lib.kyushu-u.ac.jp/)へ学内からアクセスする ※図書購入依頼は、全学 VPN サービスの対象外となっています。

① 「研究支援」>「文献・情報の入手」>「研究費での購入」

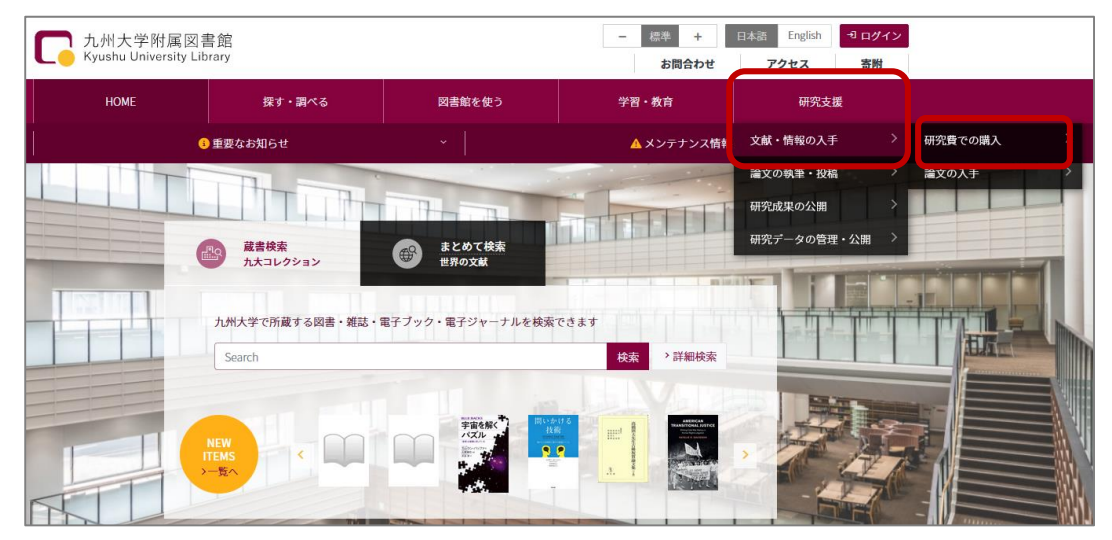

②「図書」をクリックする

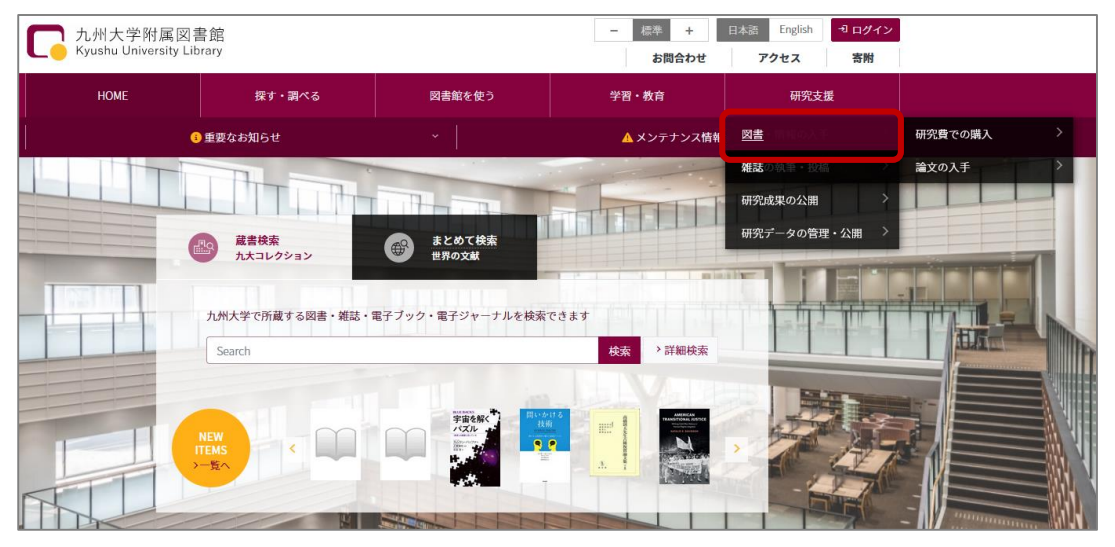

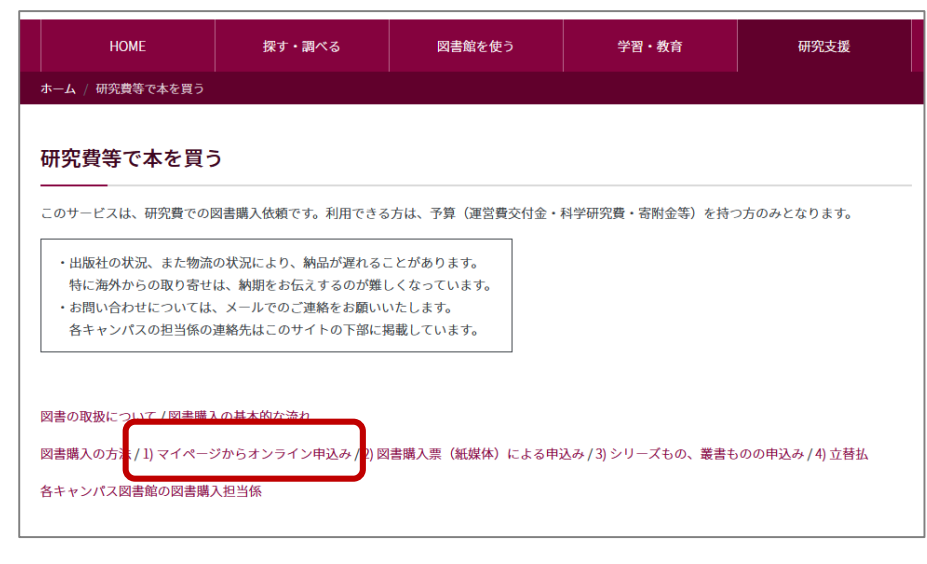

③ 図書購入の方法>1)マイページからオンライン申込み>「図書購入依頼画面へ(ログイン画面)」

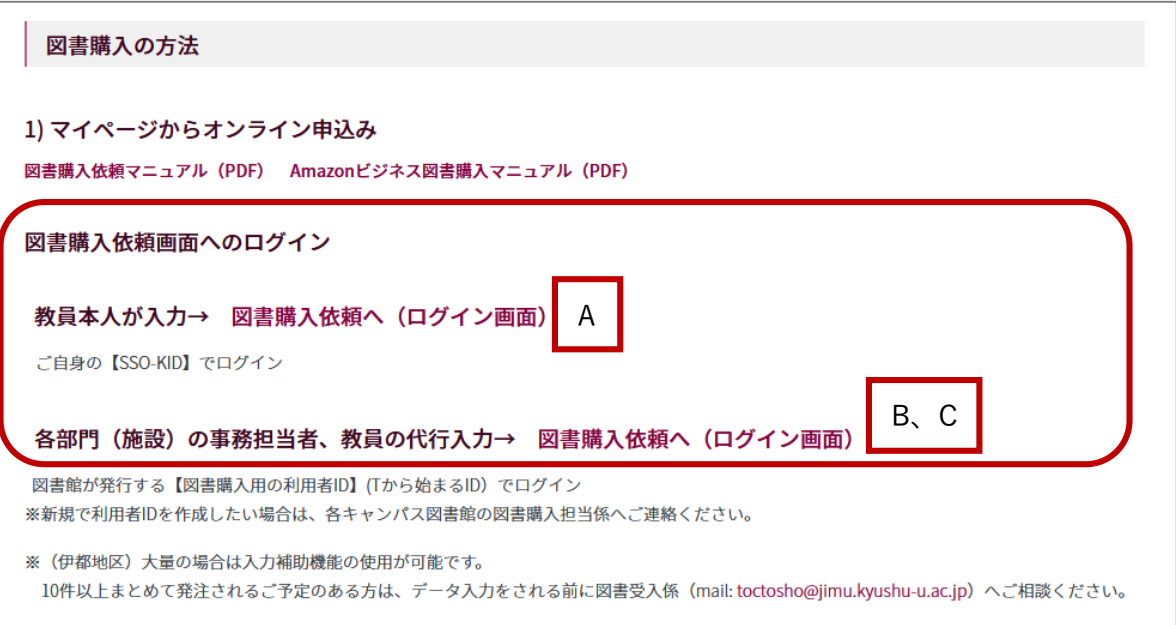

ログイン方法

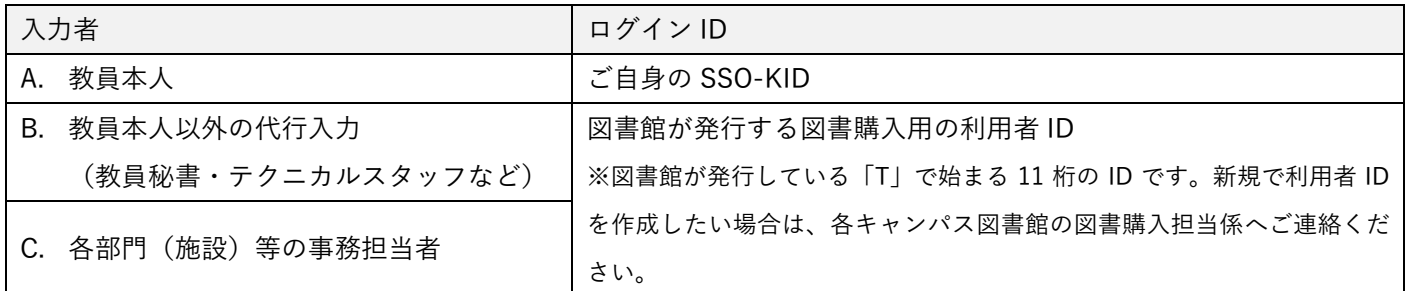

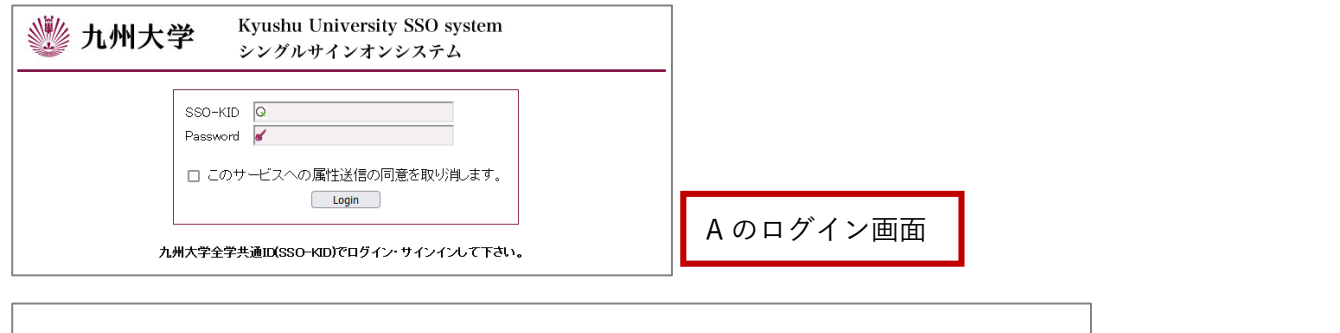

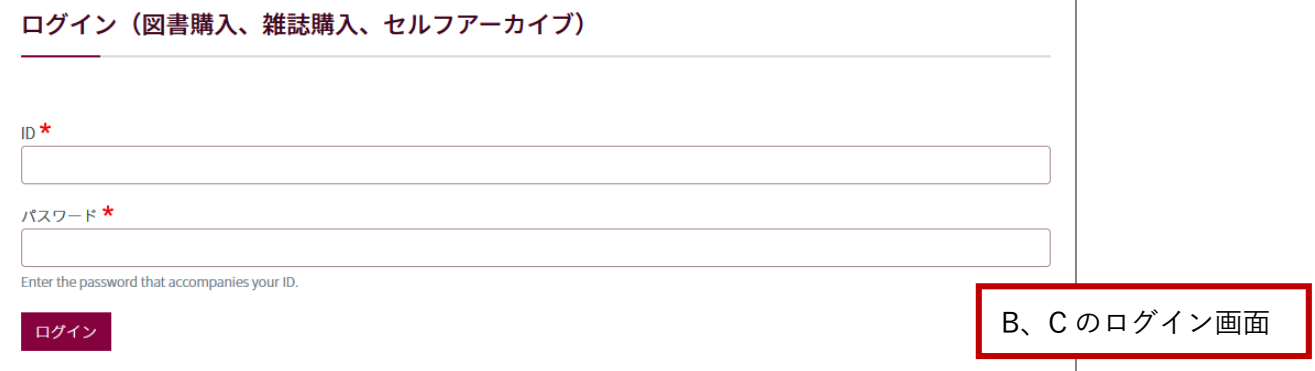

### <span id="page-3-0"></span>ログイン後に表示される「購入依頼一覧画面」で、「新規依頼」をクリックする。

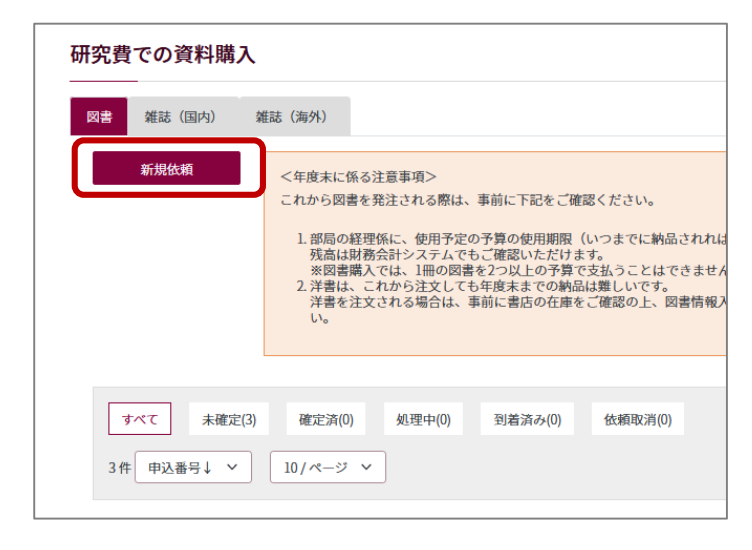

### <span id="page-3-1"></span>step.1 依頼情報

### 発注区分、納入書店、申込/発注日を選択・入力し、「予算を選択する」をクリックする

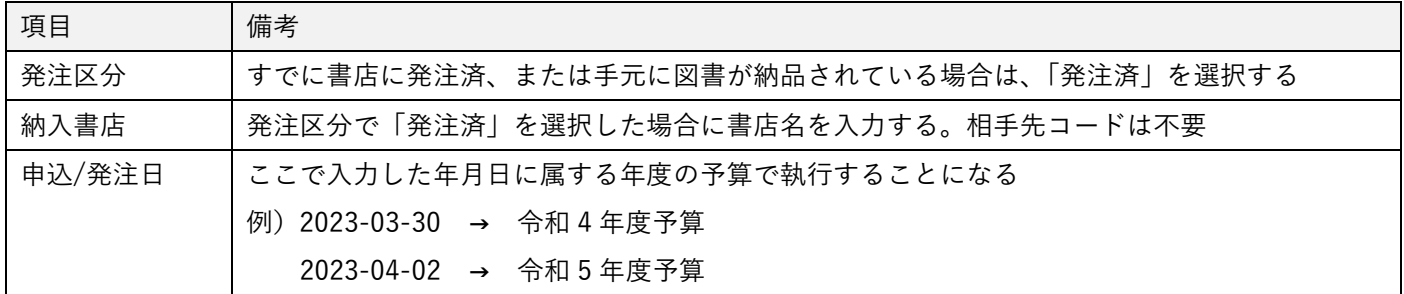

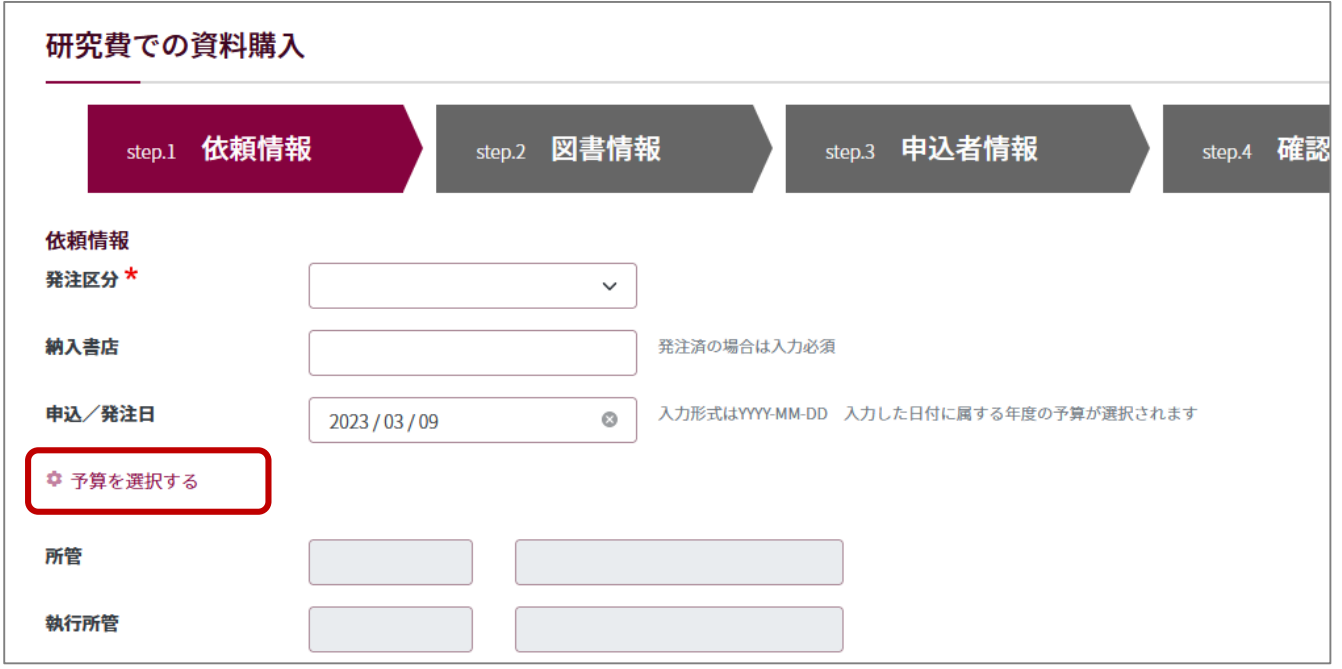

図書購入依頼マニュアル Ver. 3.0 2023年3月 更新

予算選択のために、図書購入依頼画面から財務会計システム(以下、ASK)のログイン画面に切り替わる ASK の ID・パスワードでログインする

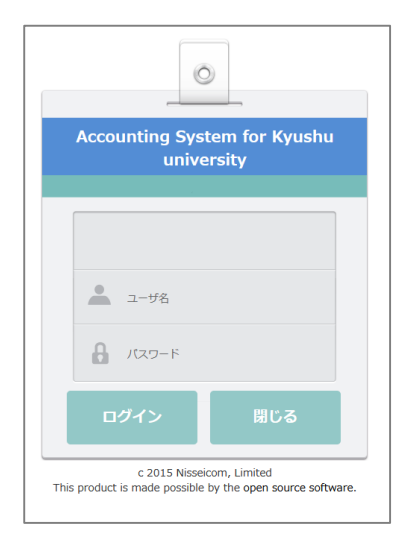

① 「検索」をクリックする

② 使用できる予算が画面下へ表示される。予算残高等を確認し、使用する予算の左端に表示されているラジオ ボタンをクリックする。または行にカーソルを当ててダブルクリックする

③ 画面上部に選択した予算情報が反映されていることを確認後、「登録」をクリックする → 図書購入依頼画 面へ戻る

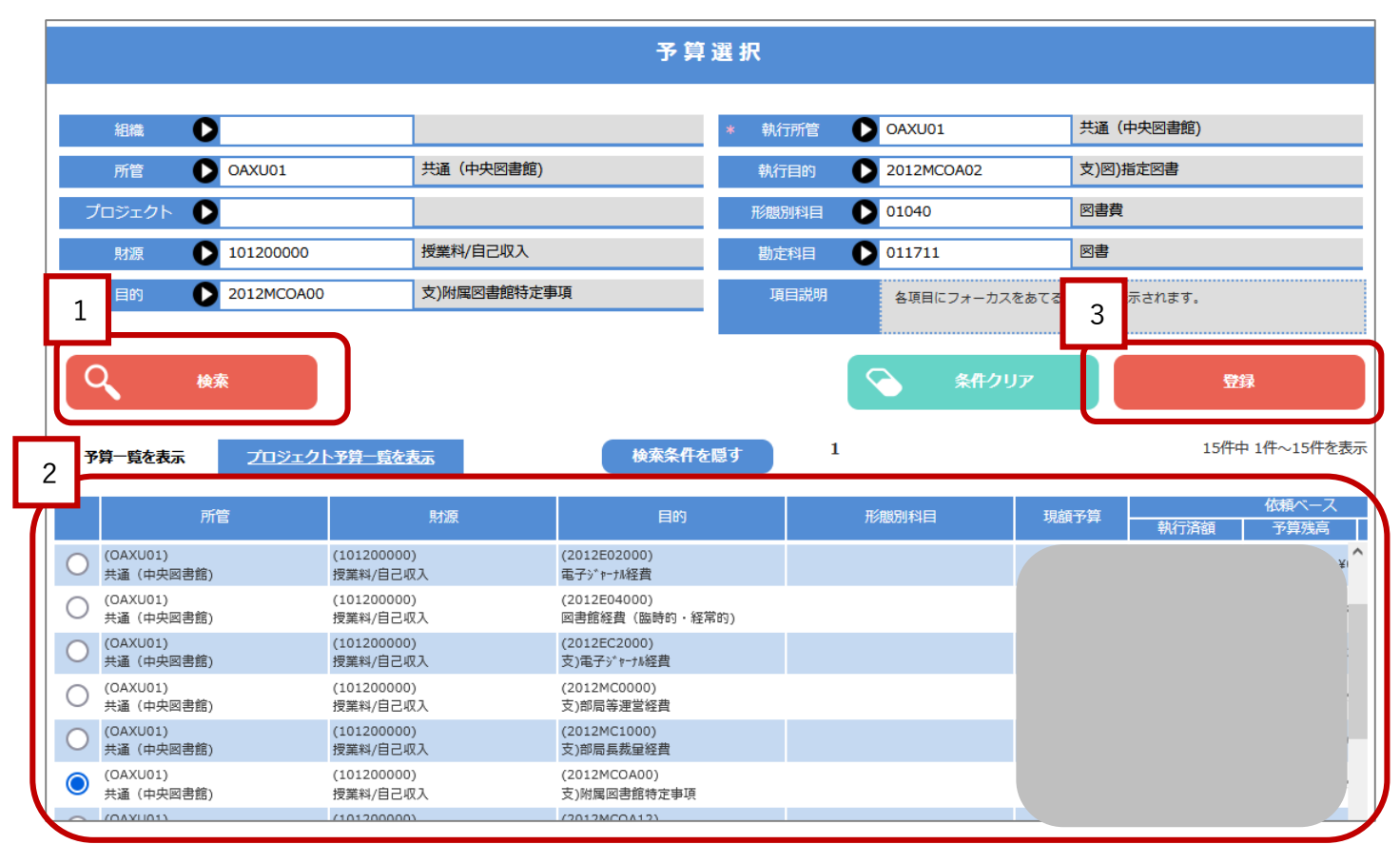

ASK で選択した予算情報が図書購入画面にセットされる 情報を確認後、「次へ」をクリックする → step.2 図書情報へ

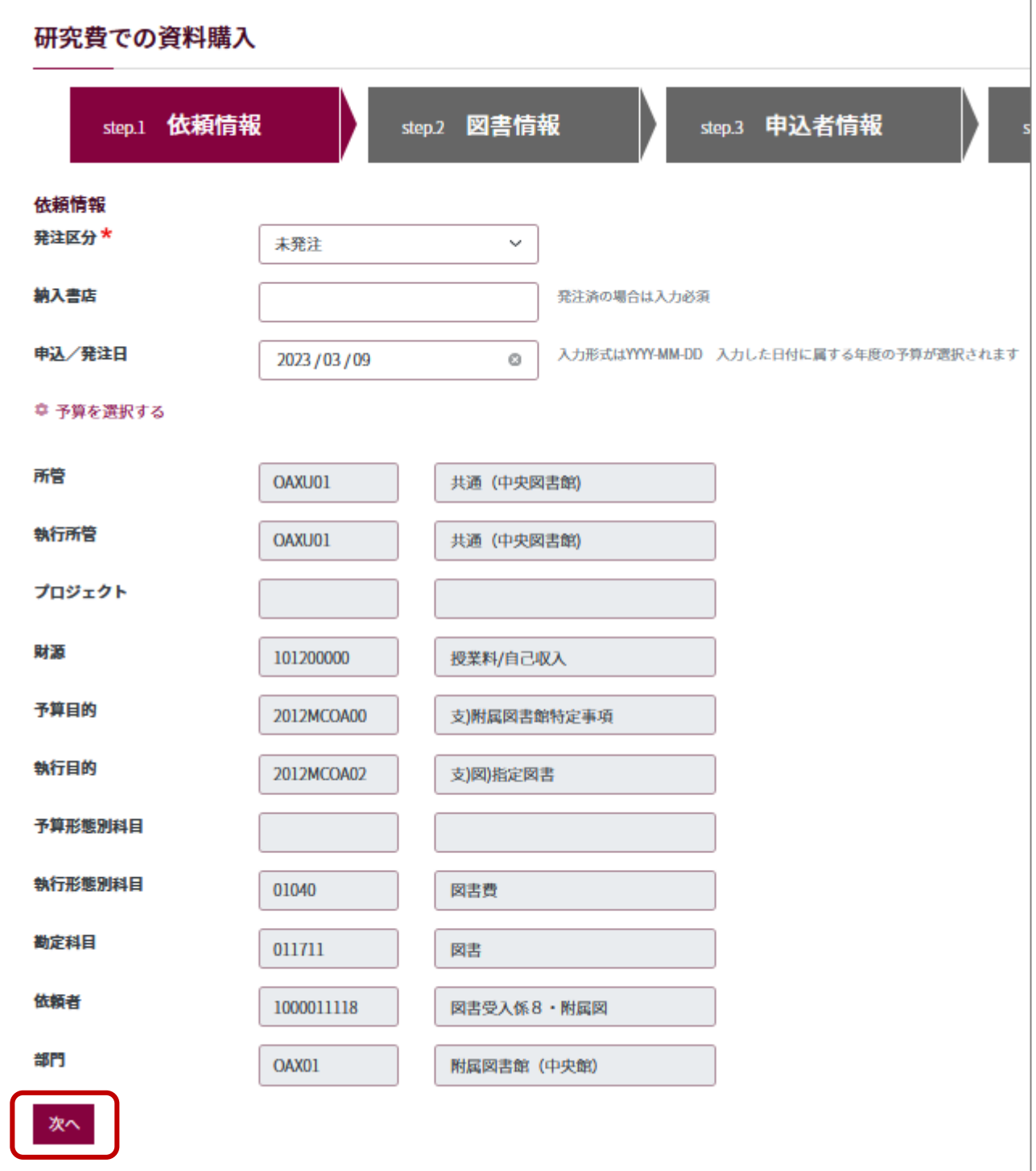

# <span id="page-6-0"></span>step.2 図書情報

# ① 購入する図書に関する情報を入力 \*は必須項目

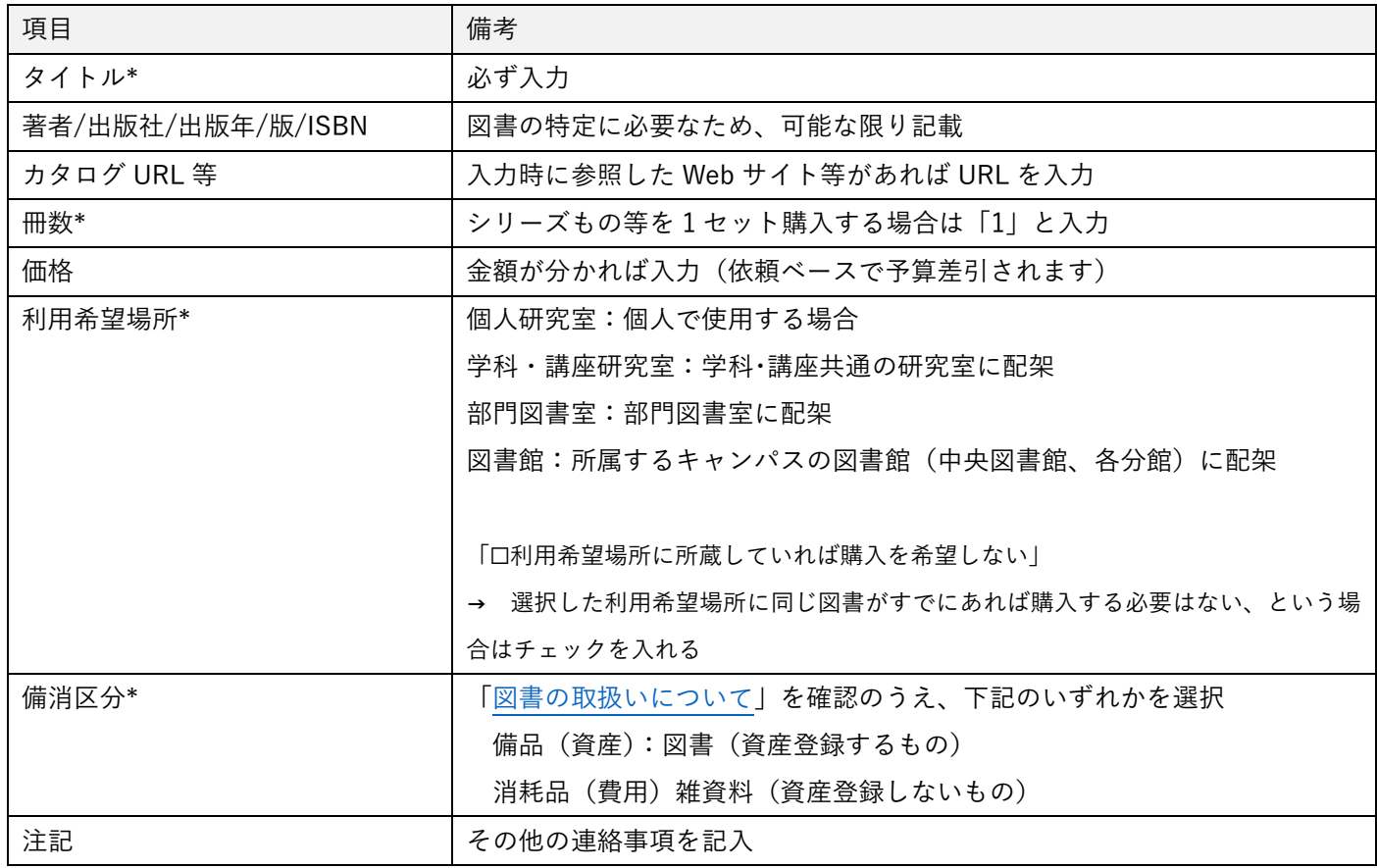

### │<br>│ 研究費での資料購入

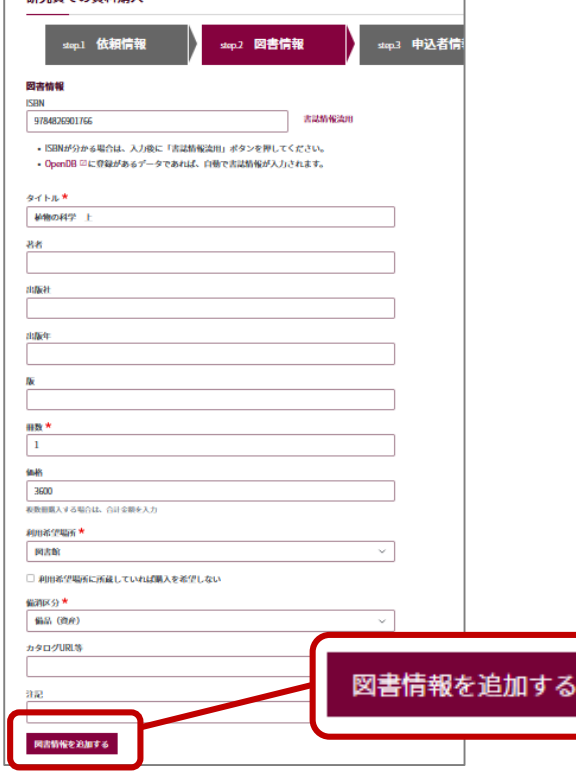

② 各項目を入力後、「図書情報を追加する」をクリックする

③ 画面右上の「追加した図書情報」枠内に、追加した図書のタイトルが表示される

同予算で複数点を一度に入力する場合は①~②を繰り返す

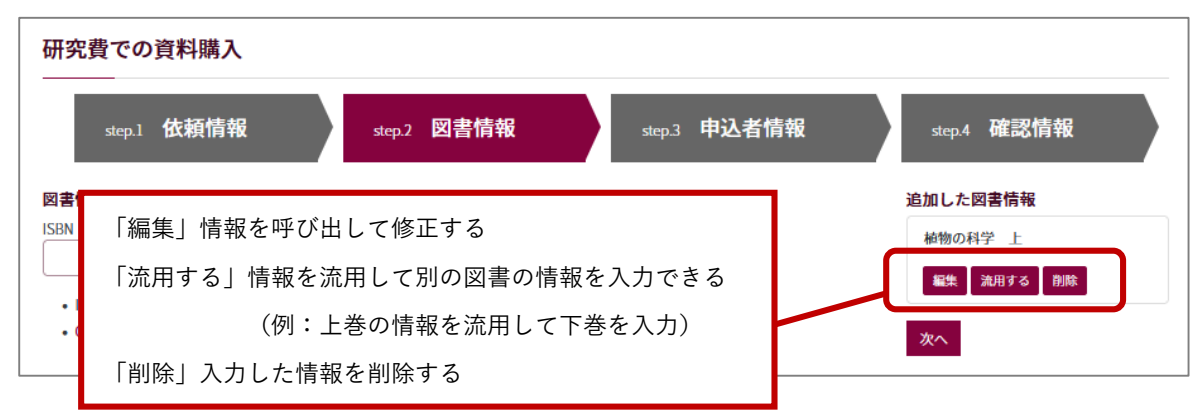

- ④ 図書情報を全て入力したら、「追加した図書情報」枠内にある「次へ」をクリックする
	- → 3 申込者情報へ

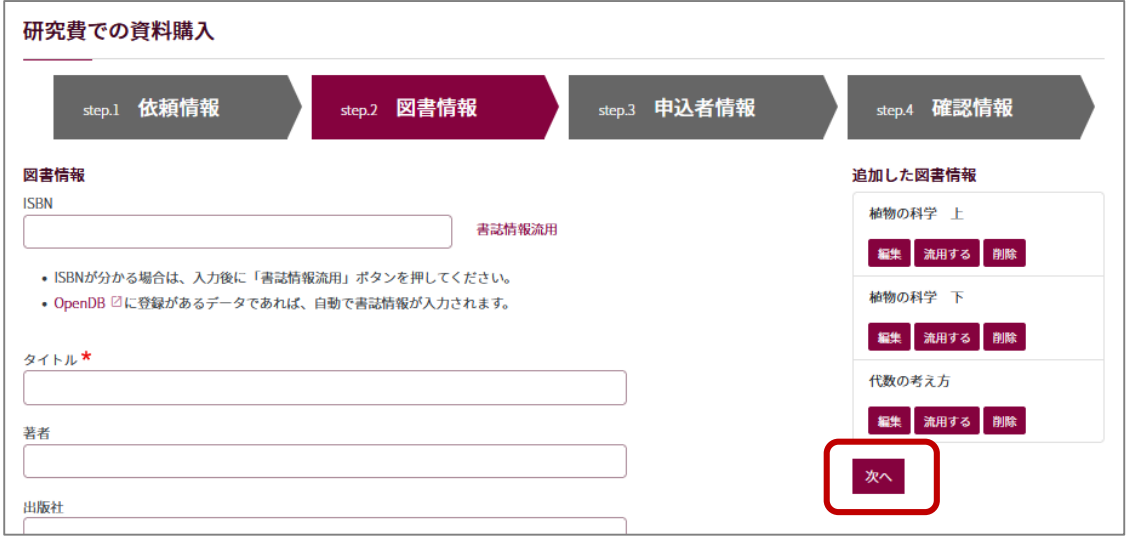

### <span id="page-7-0"></span>step.3 申込者情報

連絡先を入力する。図書館からの内容照会や到着連絡はこの連絡先に届く

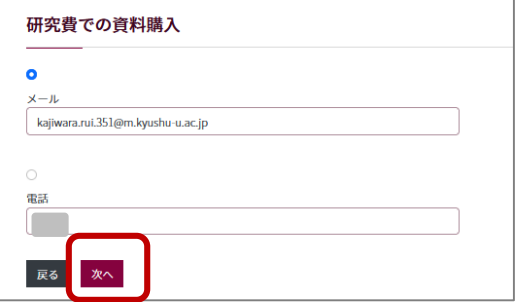

・図書館システムに登録されている連絡先が初期値として表示されている

・申込毎に担当者名を追加・変更するなど、この画面で都度情報を修正することができる 情報を確認・入力後、「次へ」をクリック → step.4 確認画面へ

### <span id="page-8-0"></span>step.4 確認画面

1~3 で入力した情報の確認

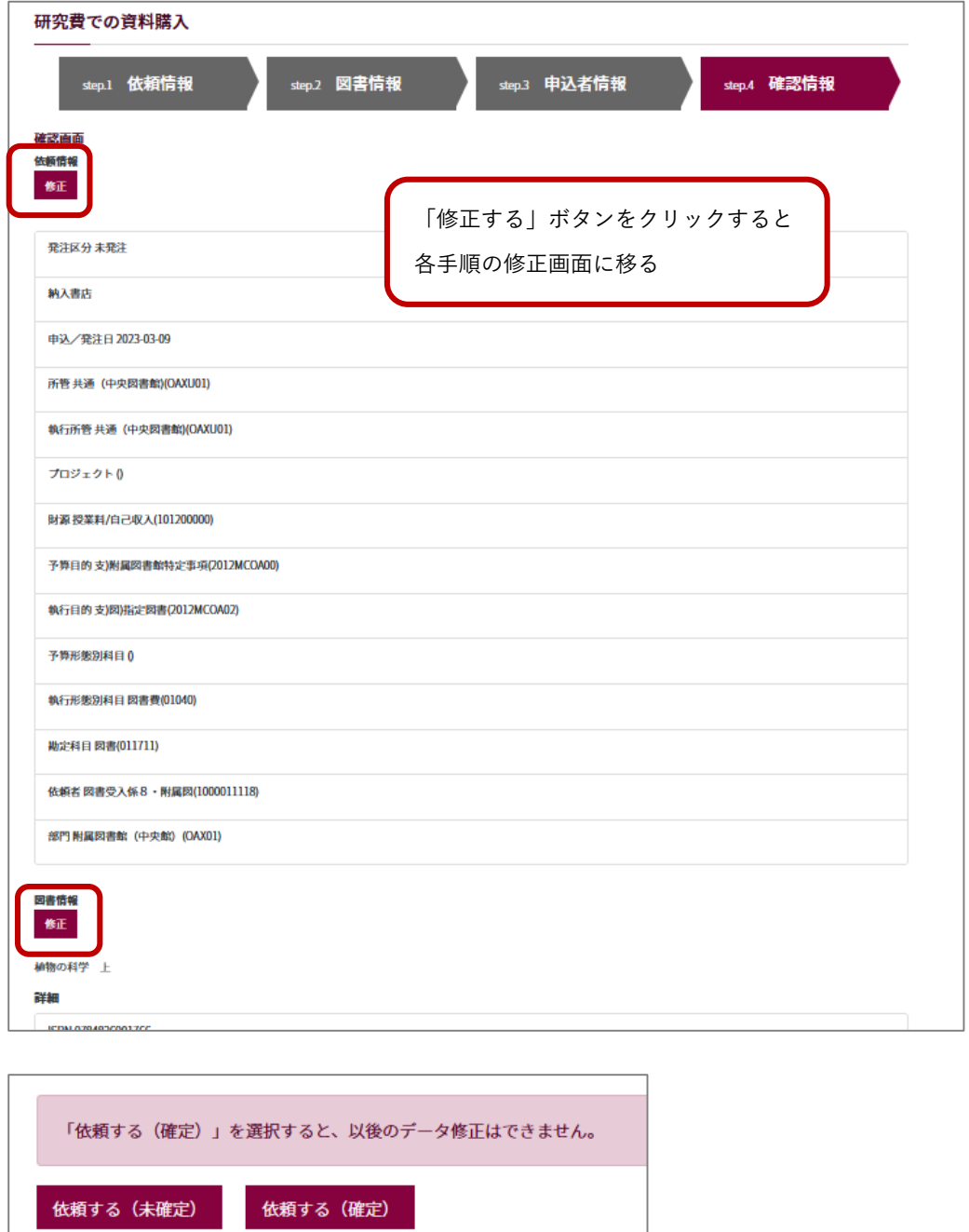

内容を確認後、画面下の「依頼する」をクリックすると、15 分毎に ASK の「依頼」ベースで情報が登録され、 ASK の「予算執行状況照会」で確認可能になる

【依頼する(未確定)】→ 予算のみ確保される ※後で依頼の確定を忘れずに 【依頼する(確定)】→ 図書館で処理可能な状態になる。予算も確保される

注意

▌ 一旦確定したデータは、入力者が画面上で修正・取消することはできません。確定前に十分ご確認ください。 確定後、データの修正等が必要になった場合は、各キャンパス図書館の図書購入担当係へご連絡ください。

9

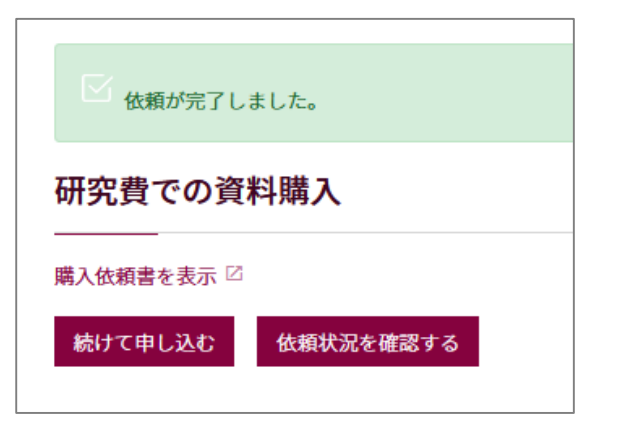

購入依頼書を表示

→ 「購入依頼書」の印刷画面に進む

続けて申し込む

→ 1 依頼情報画面へ

依頼状況を確認する

→ 購入依頼一覧画面へ

## <span id="page-9-0"></span>後から購入依頼書を出力したいときは

購入依頼一覧画面から、該当図書のタイトルをクリックする

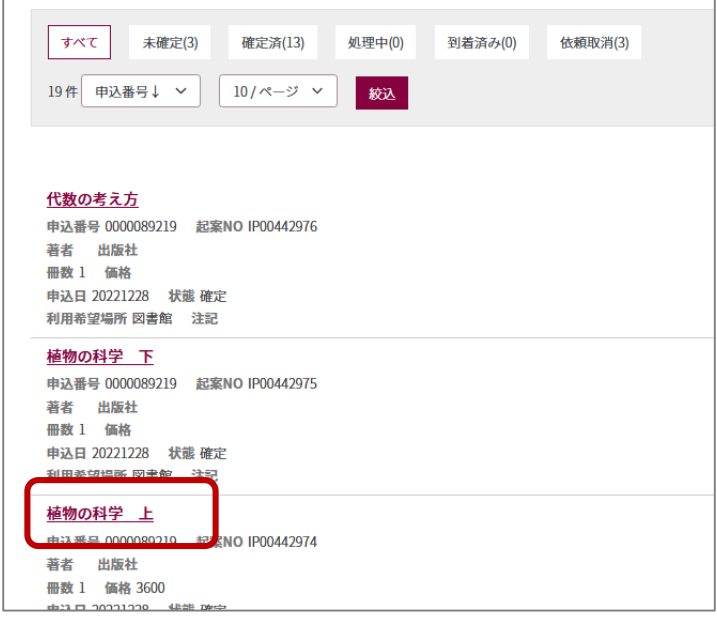

## 依頼の詳細画面中に、購入依頼書の表示リンクがある

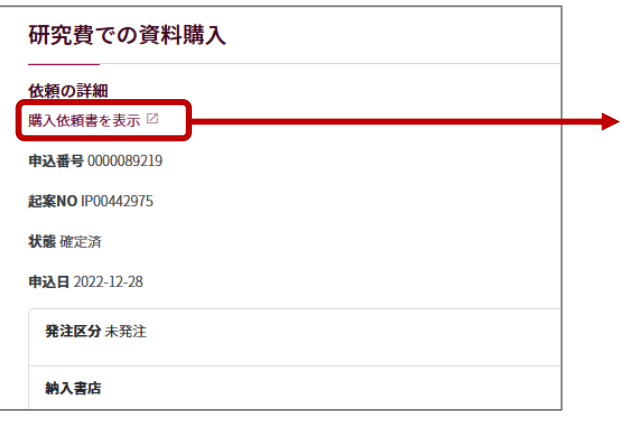

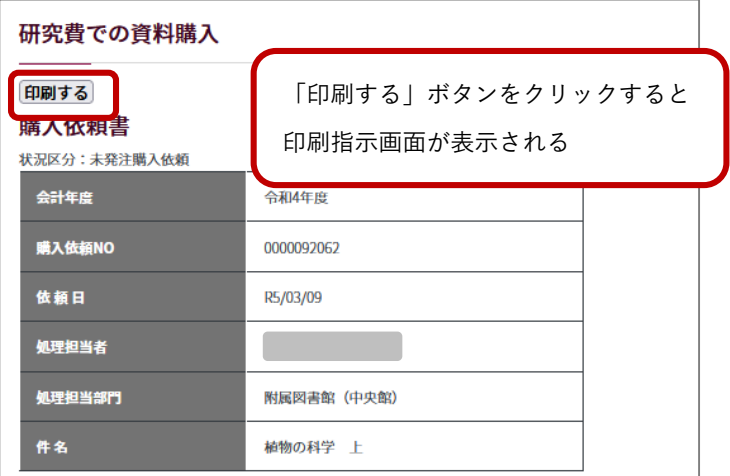

<span id="page-10-0"></span>未確定依頼データの確定・修正・取消

①「購入依頼一覧画面」で「未確定」のデータを絞り込む

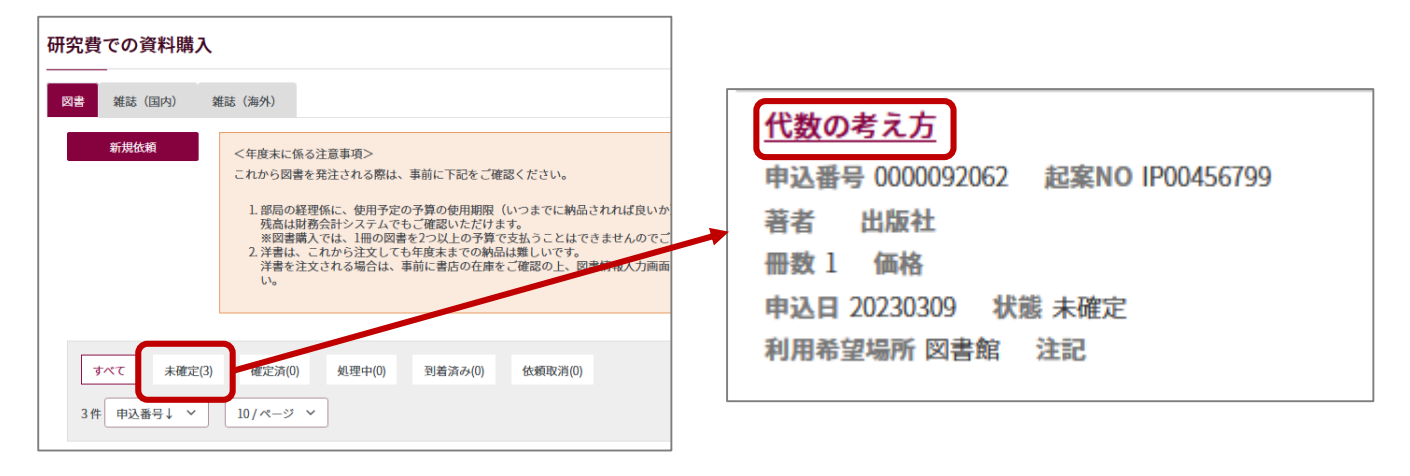

②タイトルをクリックすると、依頼内容の詳細が確認できる

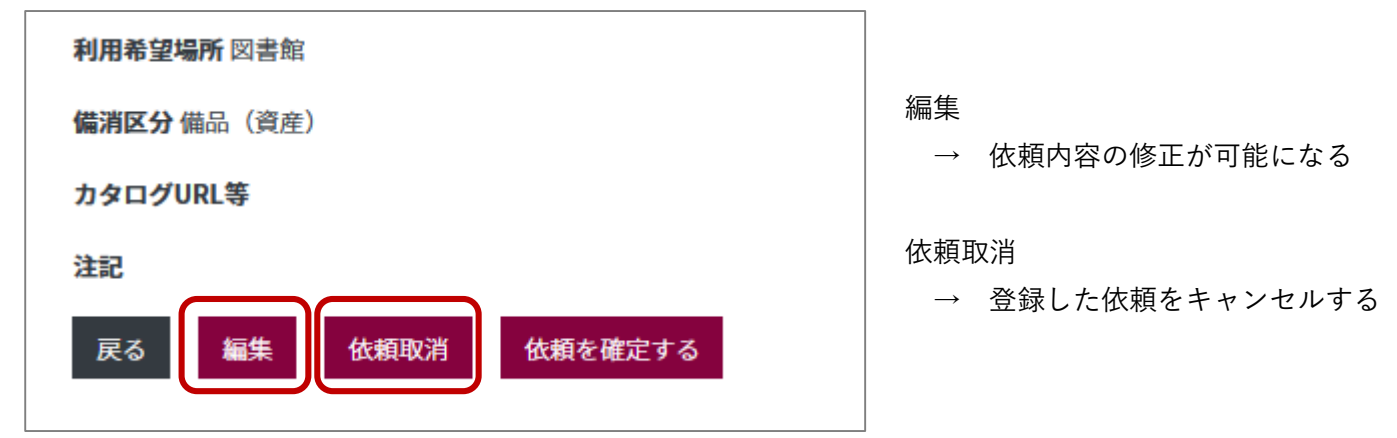

<span id="page-10-1"></span>依頼データの状況確認

依頼データの状況は、「購入依頼一覧画面」の「状態」で確認できる

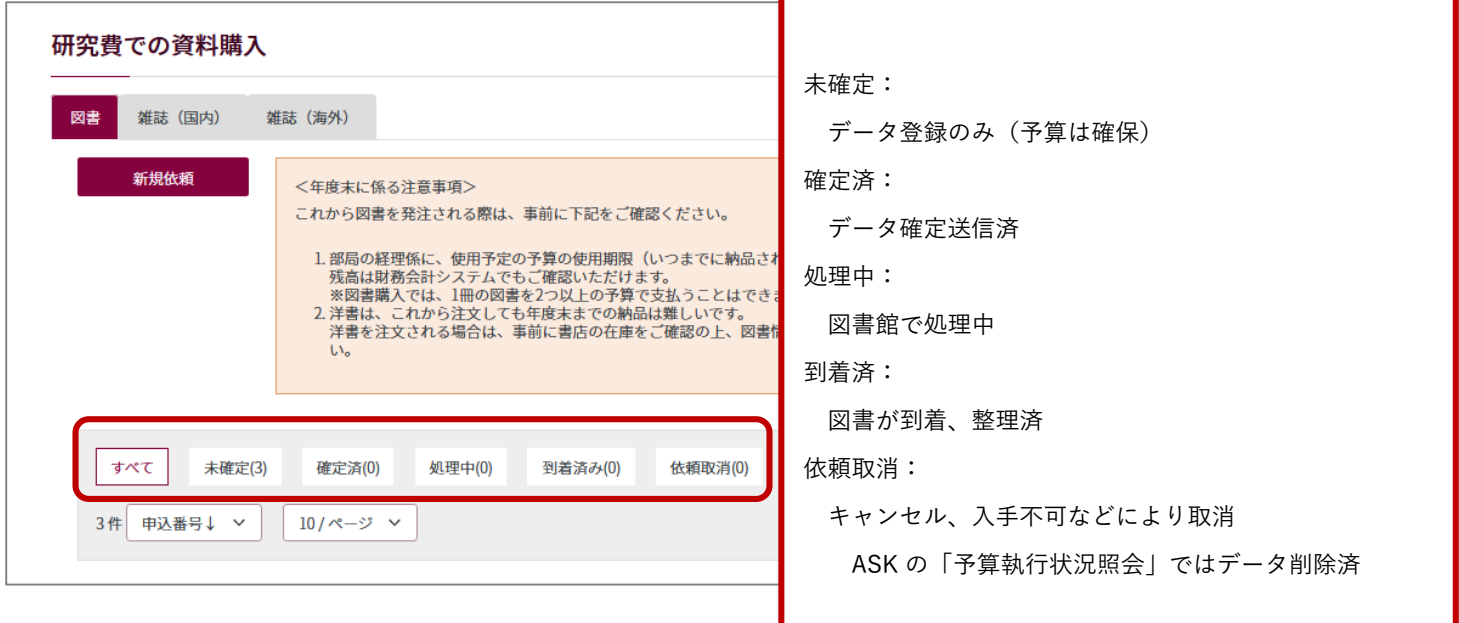